# QUICK GUIDE multilanguage

revision 2.0

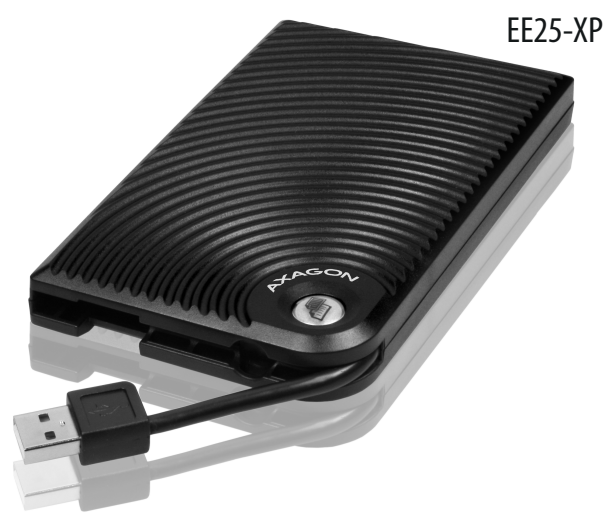

инсталирайте диска в кутията (виж изображения 1-3 на следващата страница) (viď. obrázky 1-3 na ďalšej strane)

pite box  $k$ B portu PC

свържете кутията към USB порта на компютъра

pehne zama.<br><sub>D</sub>matická lácia

външният диск erný disk външният ди<br>ripravený велодготвен

skontrolujte úspešnú проверете успешното v Správcovi zariadení и́нсталиране в "Device manager" láciul rázok 4)

nový disk inicializujte инициализирайте .<br>ormátuite vráve diskov brázok 5)

протича автоматична инсталиране

ú potrebné he externé dače

няма нужда от никакви външни драйвери

ipravený

CZ externí box s USB 2.0 rozhraním pro 2.5" SATA disky DE externes USB 2.0 gehäuse für 2.5" SATA festplatten ESP caja externa USB 2.0 2.5" para discos SATA FR boîtier externe USB 2.0 pour disque dur 2.5" SATA HU 2.5" SATA külső HDD ház USB 2.0 IT box esterno SATA per HDD da 2.5" USB 2.0 PL zewnętrzny box ze złączem USB 2.0 dla dysków 2.5" SATA RO carcasă HDD externă 2.5" SATA USB 2.0 RU внешний блок USB 2.0 для HDD 2.5" SATA<br>SK externý box s USB 2.0 rozhraním pre 2.5" SATA disky **AXAGON** ВG Външна кутия за диск USB 2.0 за 2.5" HDD SATA

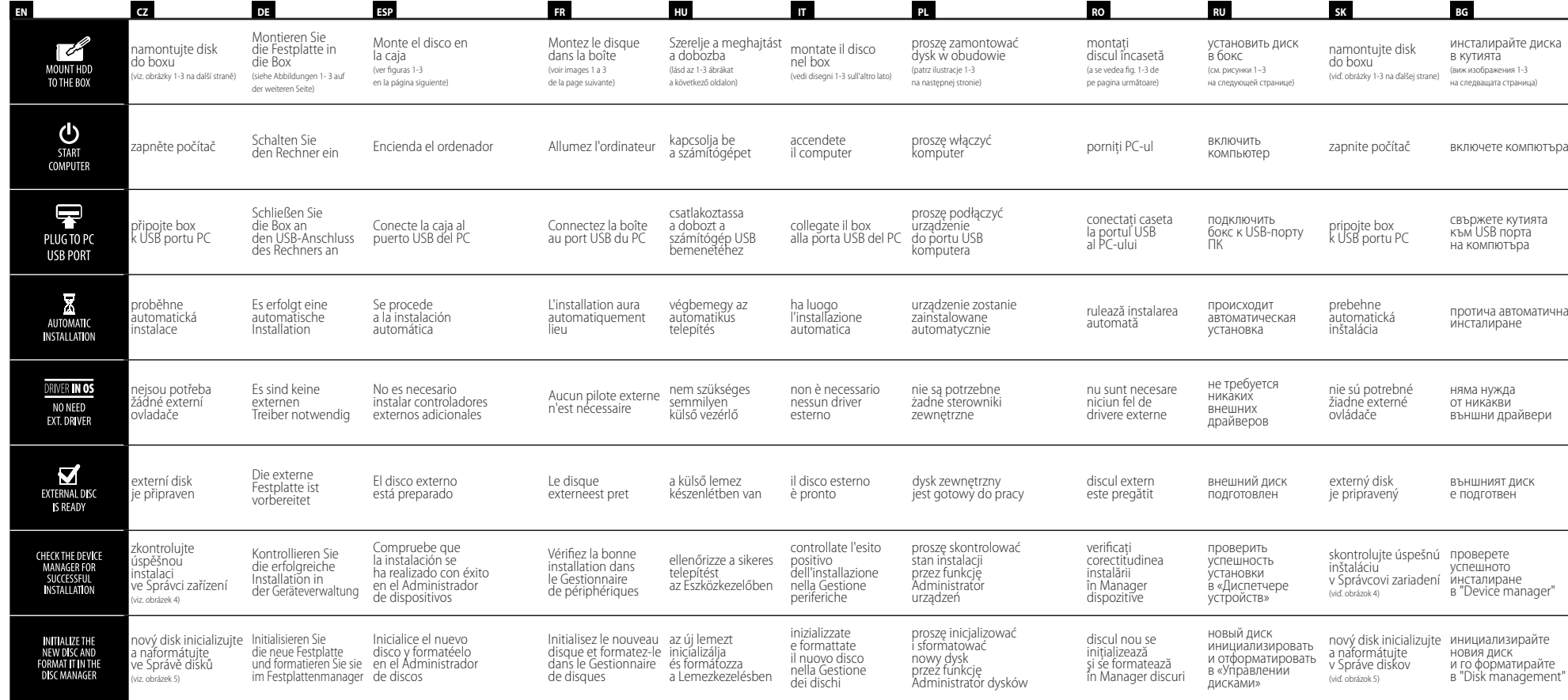

ontuite disk oxu

http://www.axagon.eu/produ http://www.axagon.eu/produ http://www.axagon.eu/produ del sitio Pro využití funkce zálohování Um die Backup-Funktion per Para aprovechar la función de pouhým stiskem One Touch — Druck von One Touch Backup — respaldo solo apretando el kty/ee25-xp. Po dokončení kty/ee25-xp herunterladen. http://www.axagon.eu/produ eine Installation der Backup-Software erforderlich. software de respaldo. Nach dem Download die heruntergeladene Datei auspacken. Die Datei Applikation für Daten-Backup e instale la aplicación para installieren.<br>**In** 

Taste nutzen zu können, ist pulsador One Touch Backup, Die Backup-Software von Descargue el SW de respaldo es necesario instalar el

"cabinet.exe" starten und die marcha el archivo cabinet.exe kty/ee25-xp. Una vez terminada la descarga, abra el archivo descargado. Ponga en respaldar datos.

ouvrir le fichier téléchargé. a letöltött fájlt. Indítsa el a Eseguire il file cabinet.exe e http://www.axagon.eu/produ oprogramowanie tworzenia oprogramowanie tworzenia kopii zapasowych ze stron internetowych pobierania, rozpakować pobrany plik. Włączyć plik cabinet.exe i zainstalować aplikację do tworzenia kopii zapasowych.<br>**BC** 

новия диск и го форматирайте в "Disk management"

http://www.axagon.eu/produ aplikáciu pre zálohovanie dát. файла cabinet.exe и файл. Запустить файл cabinet.exe и установить приложение для резервного

# HARD DRIVE CASE USB 2.0 to 2.5" SATA

To use the backup function simply by pressing the One Touch Backup button, you need to install the backup software. Download the backup SW from kty/ee25-xp. When the download is complete, expand the downloaded file. Run the cabinet exe file and install the data backup application.

Backup tlačítka je nutné nainstalovat zálohovací software. Stáhněte si zálohovací SW ze stránky

stahování rozbalte stažený soubor. Spusťte soubor cabinet.exe a nainstalujte aplikaci pro zálohování dat.

Pour utiliser la fonction de sauvegarde uniquement en Touch Backup gomb appuyant sur le bouton One megnyomásával történő un logiciel de sauvegarde. kell telepíteni a Télécharger un logiciel de backupszoftvert. Töltse le a backup dalla pagina sauvegarde sur le site http://www.axagon.eu/produ http://www.axagon.eu/produ kty/ee25-xp. Dopo aver kty/ee25-xp. Après avoir kty/ee25-xp oldalról. A letöltés completato il download téléchargé le logiciel il faut befejezése után csomagolja ki estrarre il file scaricato. installer une application pour adatmentő alkalmazást. backup dei dati. la sauvegarde des données. A kizárólag az egyetlen One backupszoftvert a

Touch Backup il faut installer mentés kihasználásához fel occorre installare il software przycisku One Touch Backup Ouvrir le fichier cabinet.exe et cabinet.exe fájlt és telepítse az installare l'applicazione per il kty/ee25-xp. Po zakończeniu Per utilizzare la funzione di Do wykorzystania funkcji backup premendo soltanto il tworzenia kopii zapasowej pulsante One Touch Backup przy wykorzystaniu jednego backup. Scaricare il software di trzeba zainstalować http://www.axagon.eu/produ kopii zapasowej. Pobrać

Pentru utilizarea funcției copii Для использования функции Pre využitie funkcie simplă apăsare de buton One помощью простого Touch Backup, este necesară названия кнопки One Touch tlačidla je nutné nainštalovať бутона One Touch Backup, instalarea software-ului de Backup необходимо realizare copii de siguranță. Descărcați SW de realizare copii de siguranță de pe website-ul http://www.axagon.eu/produ резервного копирования c súbor. Spustite súbor kty/ee25-xp. După finalizarea сайта descărcării despachetați fișierul descărcat. Porniți fișierul cabinet.exe și instalați завершения загрузки aplicația pentru realizarea copiilor de siguranță date.

установить программное обеспечение для Загрузить ПО для kty/ee25-xp. После распаковать загруженный

de siguranță date, printr-o резервного копирования с zálohovanie jednoduchým възползвате от функцията за За да можете да се изтеглянето разархивирайте изтегления файл. Пуснете инсталирайте приложението за бекъп на данни.

копирования данных.

резервного копирования. kty/ee25-xp. Po dokončení http://www.axagon.eu/produ stlačením One Touch Backup бекъп само с натискане на zálohovací softvér. Stiahnite si трябва да инсталирате zálohovacie SW zo stránky софтуер за бекъп. Изтеглете http://www.axagon.eu/produ софтуера за бекъп от сайта sťahovania rozbaľte stiahnutý kty/ee25-xp. След cabinet.exe a nainštalujte

## **DATA BACKUP**

## **EN CZ DE ESP**

# **RO RU SK BG**

## **FR HU IT PL**

# FOR DETAILED INFORMATION AND MANUAL GO TO PAGE: www.axagon.eu

**ENG | TECHNICAL SUPPORT** | If you have a technical problem with our device. If you have some drivers missing, or if you need more information, first visit our website at www.axagon.eu. If you do not find the satisfactory answer there, you can contact our technical support by e-mail: support@axagon.cz.

CZ I TECHNICKÁ PODPORA I Máte-li s naším zařízením technický problém, chybí Vám ovladače anebo potřebujete více informací. navštivte neidříve stránky www.axagon.eu. Pokud zde nenaleznete uspokojivou odpověď, můžete kontaktovat naši e-majlovou technickou podporu: support@axagon.cz

DE | TECHNISCHE UNTERSTÜTZUNG | Wenn Sie mit unserem Gerät ein technisches Problem haben. Ihnen Treiber fehlen oder Sie mehr Informationen benötigen, suchen Sie zuerst die Internetseiten www.axagon.cz auf. Wenn Sie hier keine zufriedenstellende Antwort finden. können Sie unsere technische Unterstützung per F-Mail kontaktieren: support@axagon.cz.

**ESP | ASISTENCIA TÉCNICA** | Si tiene algún problema técnico con nuestro aparato, o si le falta algún controlador o necesita más información, visite la pánina www.axagon.eu. Si no puede encontrar en esta página de internet una respuesta satisfactoria, póngase en contacto por e-mail con nuestro soporte técnico: support@axagon.cz.

FR | SUPPORT TECHNIQUE | Si vous rencontrez un problème technique avec notre appareil, si certains pilotes sont manquants, ou si vous avez besoin d'informations plus détaillées, visitez nos pages web www.axagon.eu. Si vous ne trouvez pas une réponse satisfaisante, vous pouvez contacter notre support technique a l'adresse e-mail suivante: support@axagon.cz

HU I MŰSZAKI TÁMOGATÁS I Műszaki problémák és működtető programok hiánya esetén, illetve ha további információkra van<br>szüksége, akkor keresse fel a www.axagon.eu weblapot. Ha itt nem találja meg a kérdésére a választ, akko e-mail címére: support@axagon.cz.

IT | ASSISTENZA TECNICA | Se riscontrate dei problemi con il nostro dispositivo. Vi mancano i driver oppure avete bisogno di maggiori informazioni, visitate prima le pagine www.axagon.eu. Se non ci trovate una risposta soddisfacente, potete contattare la nostra assistenza tecnica via e-mail: support@axagon.cz

PL | WSPARCIE TECHNICZNE | Jeżeli w urzadzeniu naszei produkcji wystapi problem techniczny, brak Państwu sterowników lub potrzebuja Państwo wiecej informacji, prosze najpierw wejść na nasza strone internetowa www.axagon.eu. Jeżeli nie znajda tutaj Państwo satysfakcjonującej odpowiedzi, mogą się Państwo skontaktować drogą e-mailową z naszym wsparciem technicznym: support@axagon.cz.

RO | SUSTINEREA TEHNICĂ | În cazul în care aveti probleme tehnice cu dispozitivul sau vă lipsesc driver-ele, ori aveti nevoie de mai multe informatii, vizitati mai întâi paginile www.axagon.eu. În cazul în care nu găsiti răspunsul dorit, puteti contacta sustinerea noastră tehnică de e-mail: support@axagon.cz.

RU | ТЕХНИЧЕСКАЯ ПОДДЕРЖКА | При возникновении технической проблемы с нашим устройством, отсутствии драйверов или при необходимости в подробной информации посетите сначала сайт www.axagon.eu. Если вы не найдете здесь удовлетворительного ответа, можете обратиться за технической поддержкой по электронному адресу; support@axagon.cz.

SK | TECHNICKÁ PODPORA | Ak máte s naším zariadením technický problém, chýbajú Vám ovládače alebo potrebujete viac informácií, navštívte najskôr stránky www.axagon.eu. Ak tu nenájdete uspokojivú odpovéď, môžete kontaktovať našu e-mailovú technickú podporu: support@axagon.cz.

ВG | ТЕХНИЧЕСКИ СЪПОРТ | В случай, че възникне някакъв технически проблем с нашия продукт, липсват Ви драйвери или се нуждаете от повече информация, посетете първо нашата страница www.axagon.eu. Ако тук не намерите удовлетворяващ отговор, свържете се с нас на имейла за техническия съпорт: support@axagon.cz.

> 2018 AXAGON Czech Republic All rights reserved. All text and pictorial materials contained in this document are protected by Copyright Act. All marks indicated here are the registered trademarks of their appropriate owners. specifications are subject to change without prior notice.

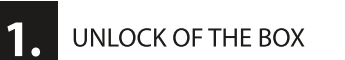

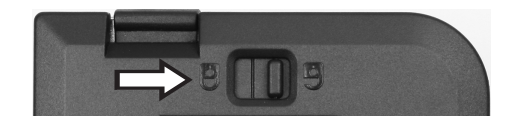

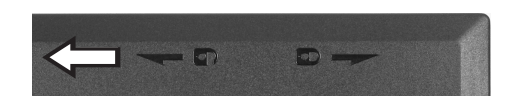

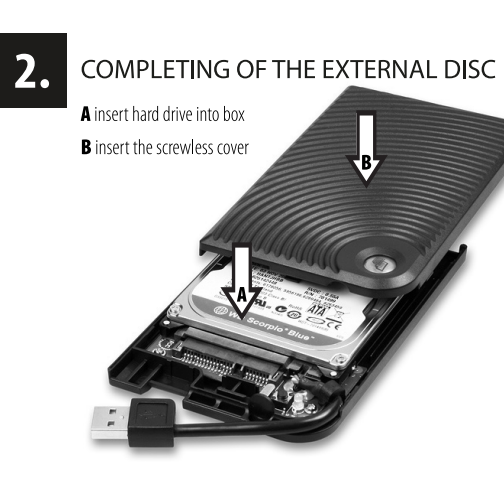

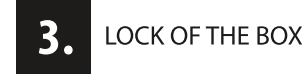

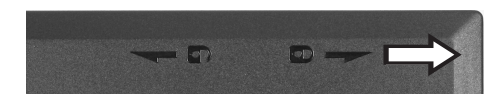

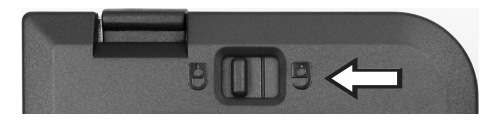

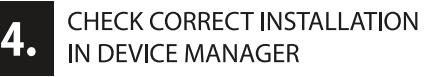

IN DEVICE MANAGER

## Indiatorreen ENG W10

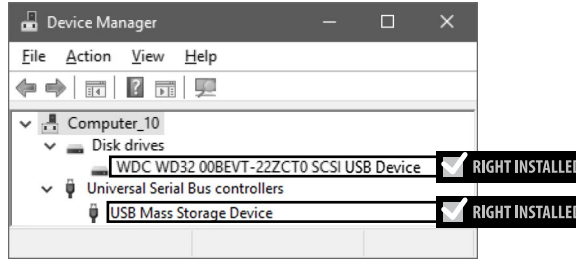

## INITIALIZE THE NEW DISK AND FORMAT IT IN DISK MANAGEMENT nrintscreen FNG W10

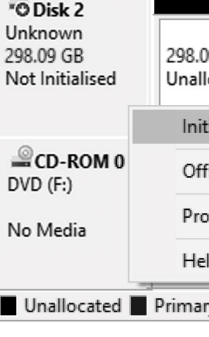

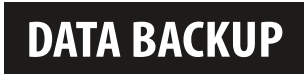

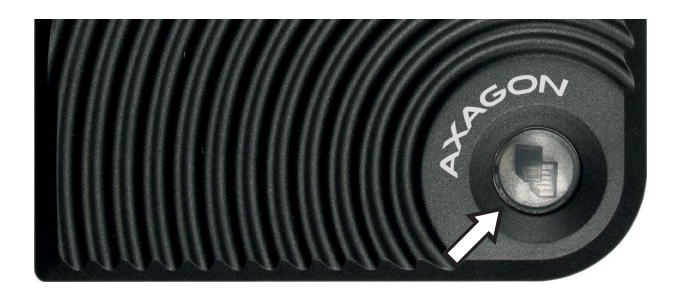

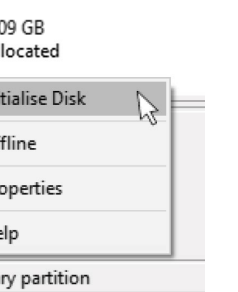

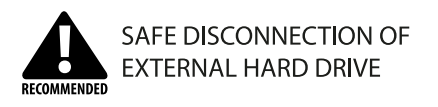

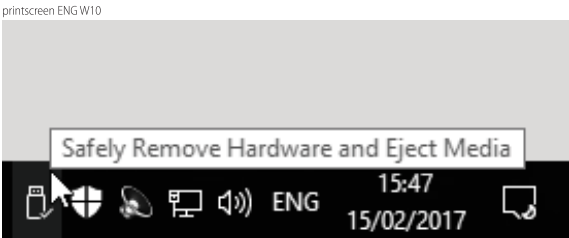

The safest method for removing from the computer is the utilization of Safely Remove Hardware function in Windows operation system.

# **TECHNICAL SPECIFICATIONS**

INPUT INTERFACE USB 2.0 - USB 1.1 480 · 12 Mbit/s (high · full speed) **IISB Mass Storage Class** USB 2.0 type A male connector

OUTPUT INTERFACE **SERIAL ATA** specification revision 1.0a 1.5 Gbit/s (SATA/150) 2.5" SATA III / II / I HDD supported max 9.5 mm with all capacities

POWER SUPPLY **USB BUS POWER** power supply via USB 2.0 is fully sufficient in all cases

SIZE NET WEIGHT 132 x 81 x 17,5 mm & 67 g LED INDICATION glare-free & soft shine indicates USB connection & data transfer

OTHER FEATURES

**AUTOMATIC INSTALLATION** HDD S.M.A.R.T. info Auto spin down support **BOOTING from HDD** Plug & Play . Hot Plug One-Touch backup function

## OS SUPPORTED

WINDOWS XP . Vista . 7 . 8 . 10 & later Server 2003 · 2008 · 2012 · 2016 & later 32&64bit versions supported **0S X** 10.4 & later Linux 2.6.x & later

OPERATING CONDITIONS  $0 \sim +40^{\circ}$ C / 20 ~ 85% humidity